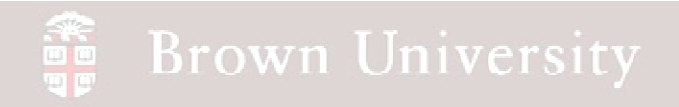

### **EN1740 Computer Aided Visualization and Design**

Spring 2012

2/09/2012

Brian C. P. Burke

**BCB – Feb. 9, 2012**

#### **Brown University** ak<br>Uu

### **Last Time:**

- $\bullet$  Introduction to part modeling  $\boldsymbol{Best}$
- **Practices**
- Model some parts
	- In class exercises including
		- $\bullet$ **Extrude**
		- $\bullet$ Revolve
		- •Hole
		- •Round
		- •**Chamfer**
		- •Pattern

### **Tonight:**

• Parent – Child

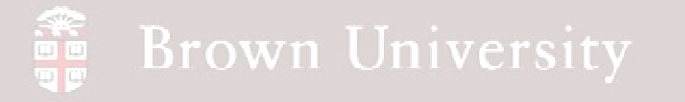

### Parent-Child Relationships

When a previous feature (or a part of a previous feature) is used as a reference for a new feature, a Parent-Child Relationship is created

The GOOD:

- These relationships establish Design Intent
- Modifying several features can be done all at once

The BAD:

• Modifying or Deleting a Parent can have a significant effect on Child features

**Let's try this out on with an exercise**

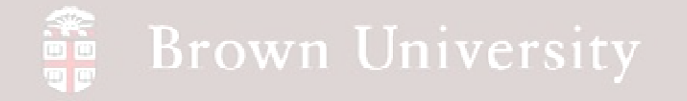

### Building Design Intent with Parent-Child

What's the best way to dimension something like

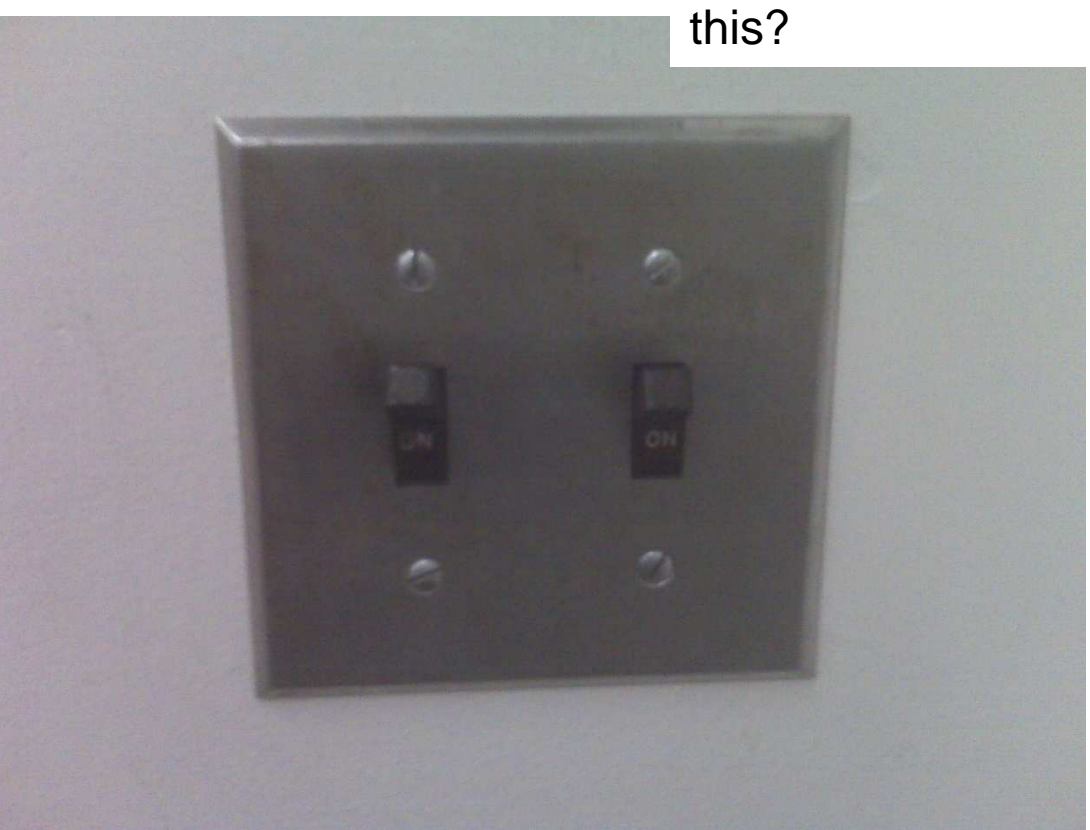

**BCB – Feb. 9, 2012**

What not to do and how to fix it

**SEP Brown University** 

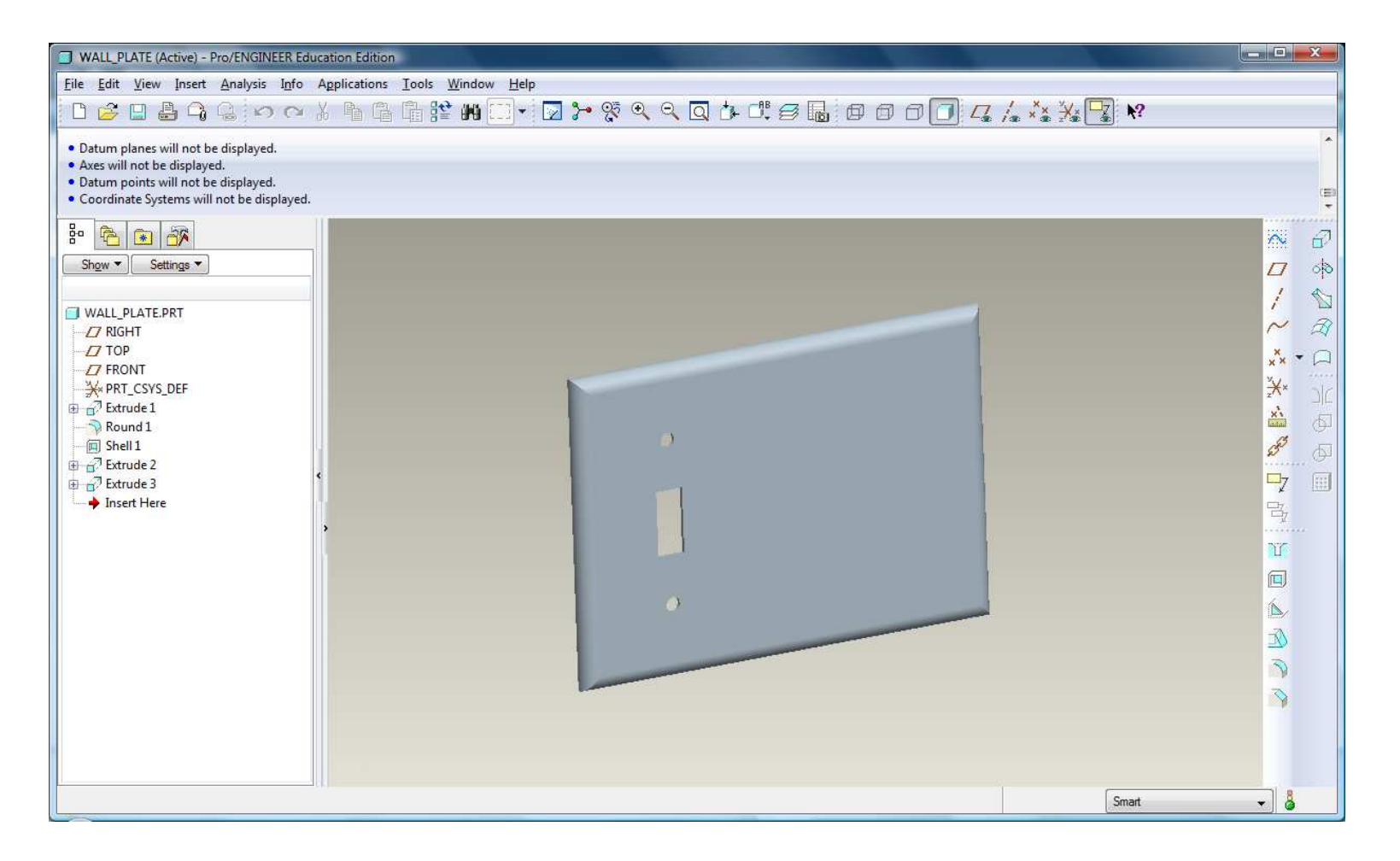

**BCB – Feb. 9, 2012**

# EXERCISE - Building Design Intent with Parent-Child

Add the remaining features from the dimensions shown:

- 1. Add the second switch slot
- 2. Add the third switch slot
- 3. Add the screw holes for the second switch
- 4. Add the screw holes for the third switch
- 5. Save

雷

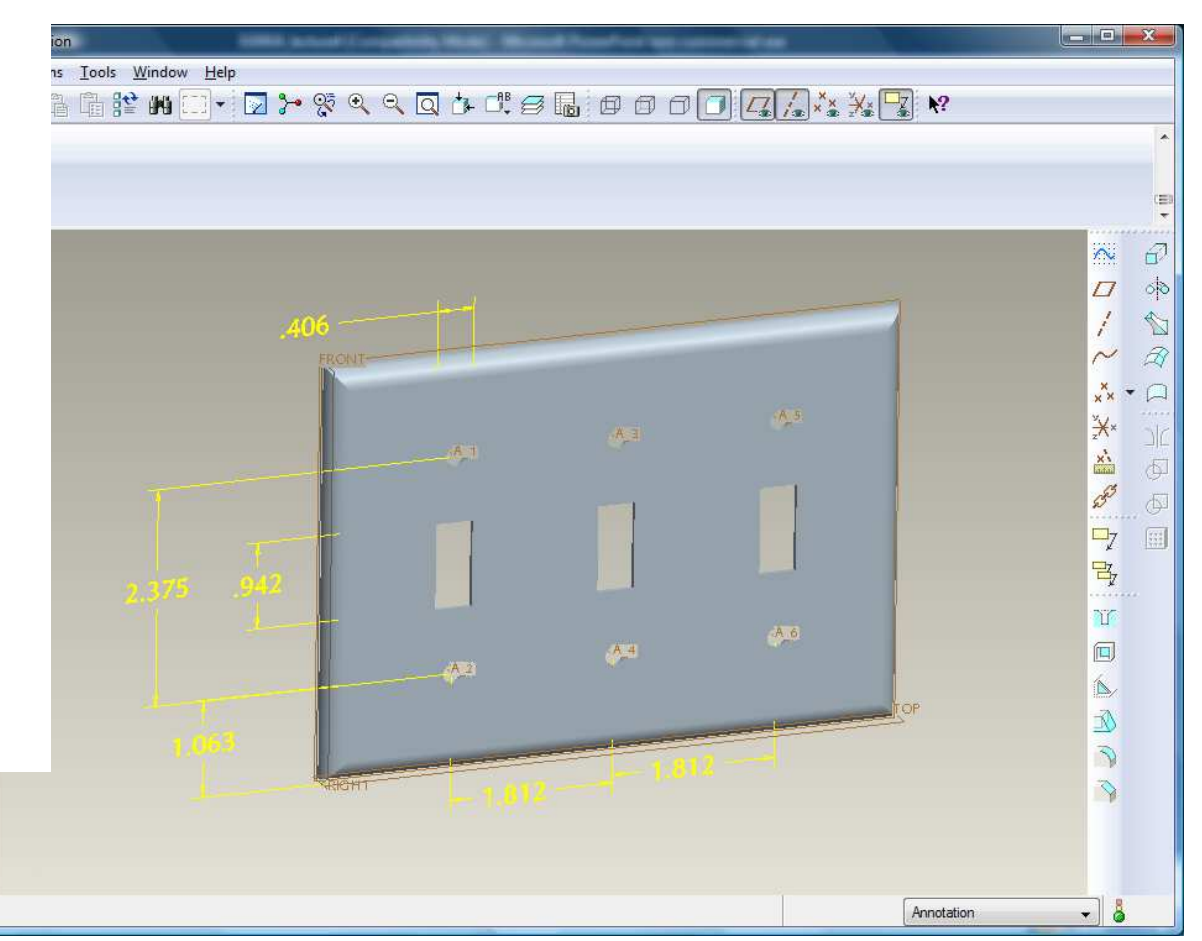

You just received an Engineering Change Notice to change to this

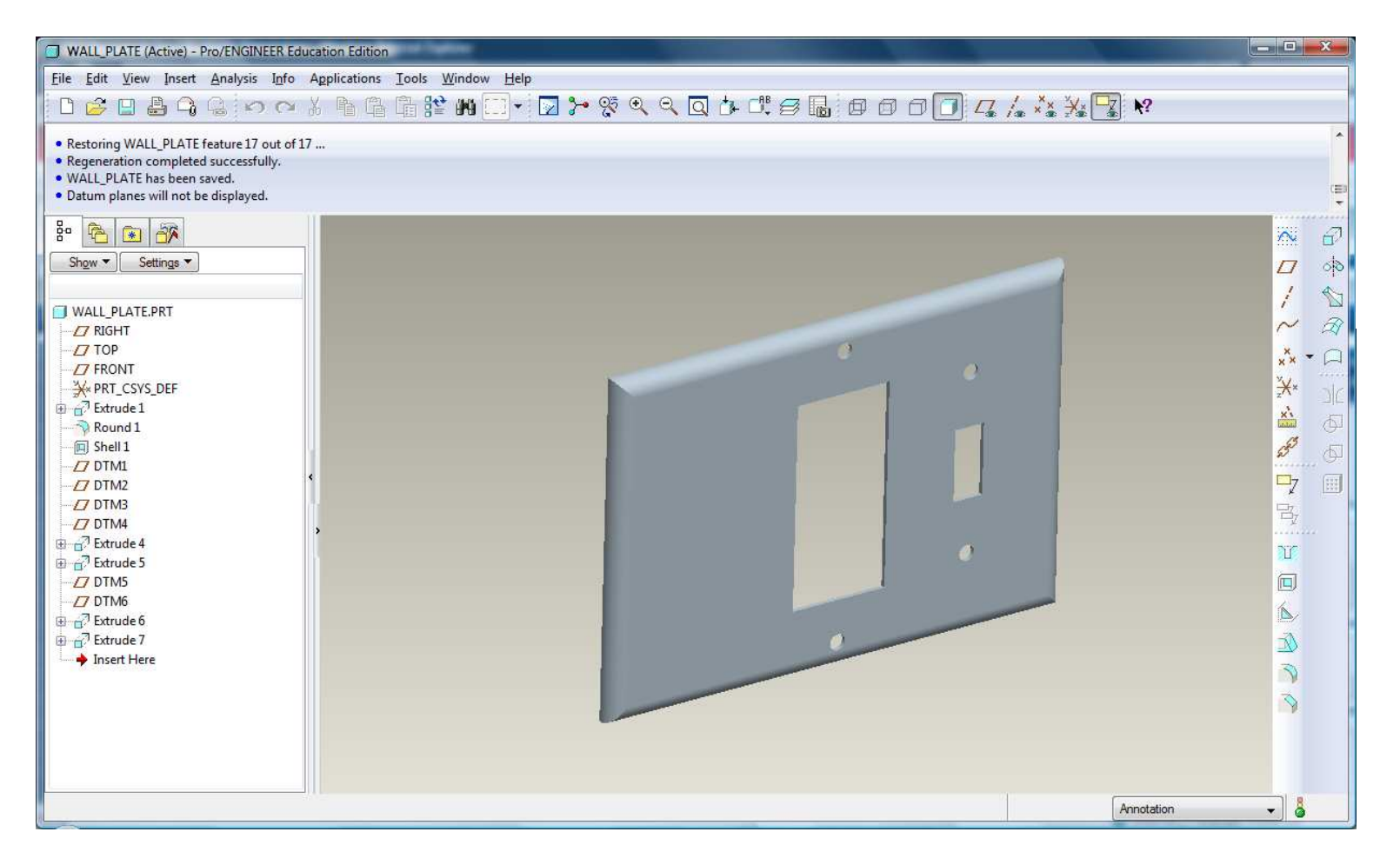

**BCB – Feb. 9, 2012**

**Brown University** 

# EXERCISE - Building Design Intent with Parent-Child

Right click on the first slot in the model tree and try to delete it….uh oh.

(Click Cancel)

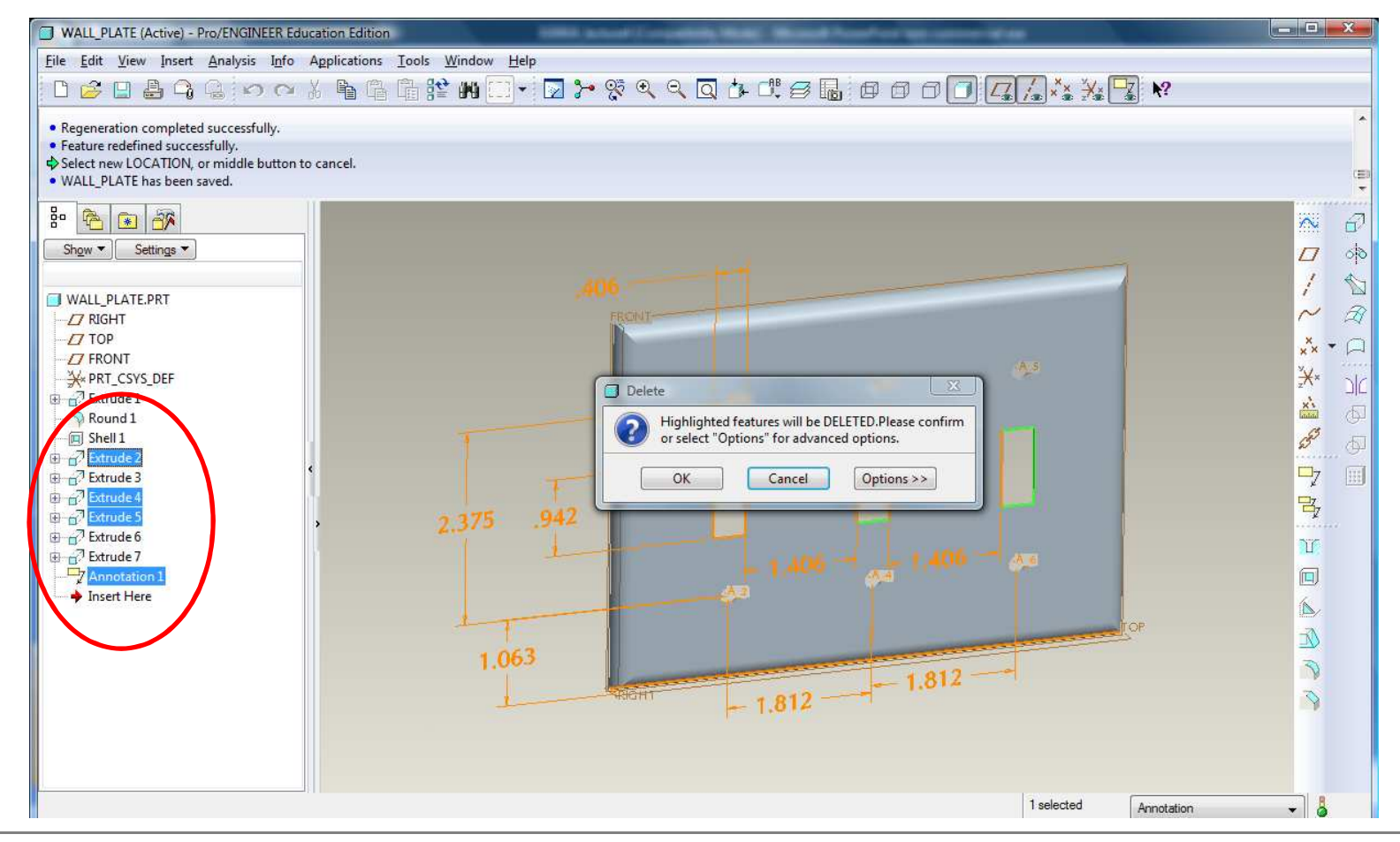

**BCB – Feb. 9, 2012**

Let's rebuild this model making it more flexible, but still capturing Design Intent

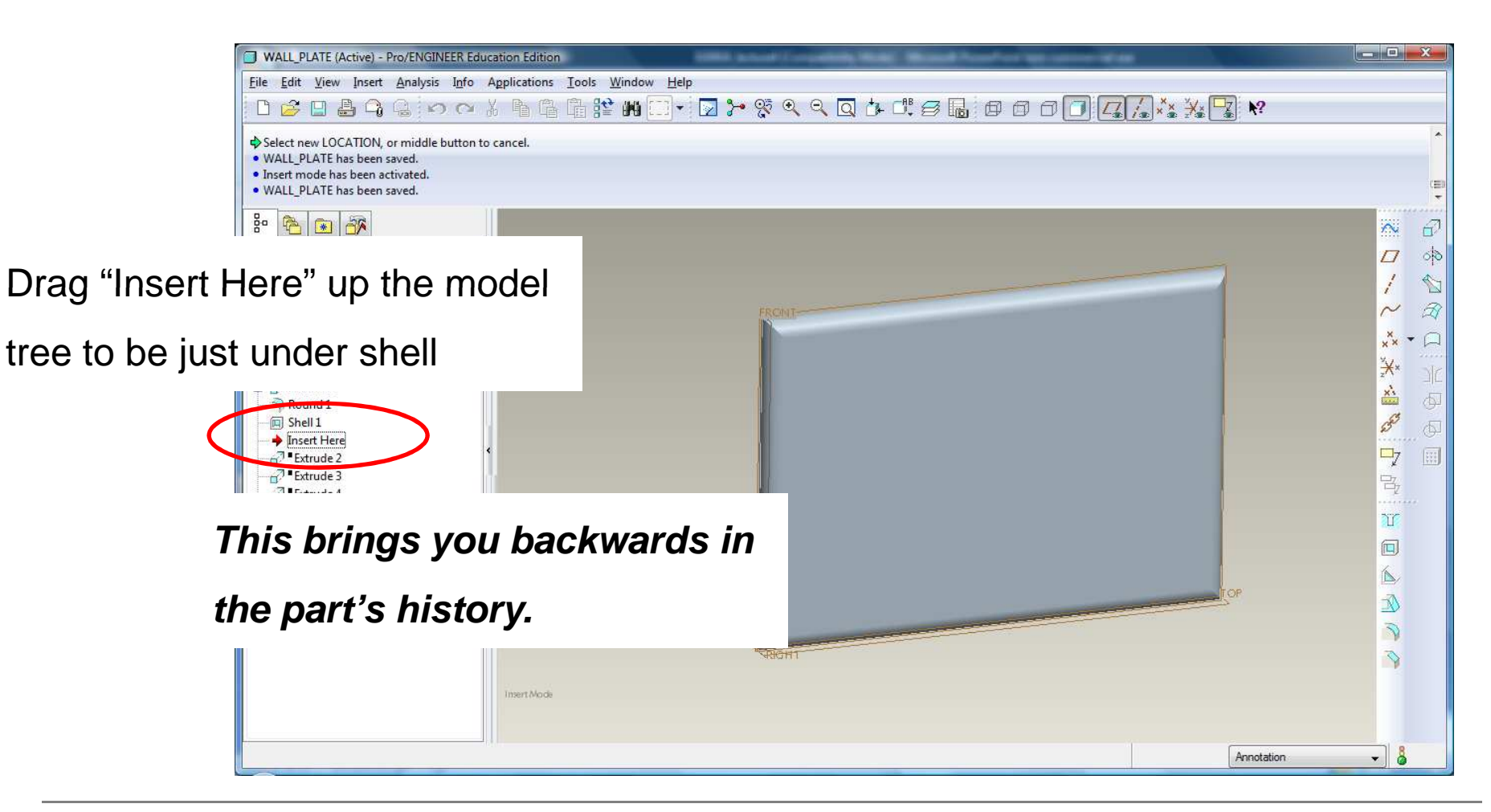

**BCB – Feb. 9, 2012**

**Brown University** 

雷

#### Edit the first Extrude feature

**Brown University** 

電話

Center the 4.500 X 6.410in plate on the default datum planes

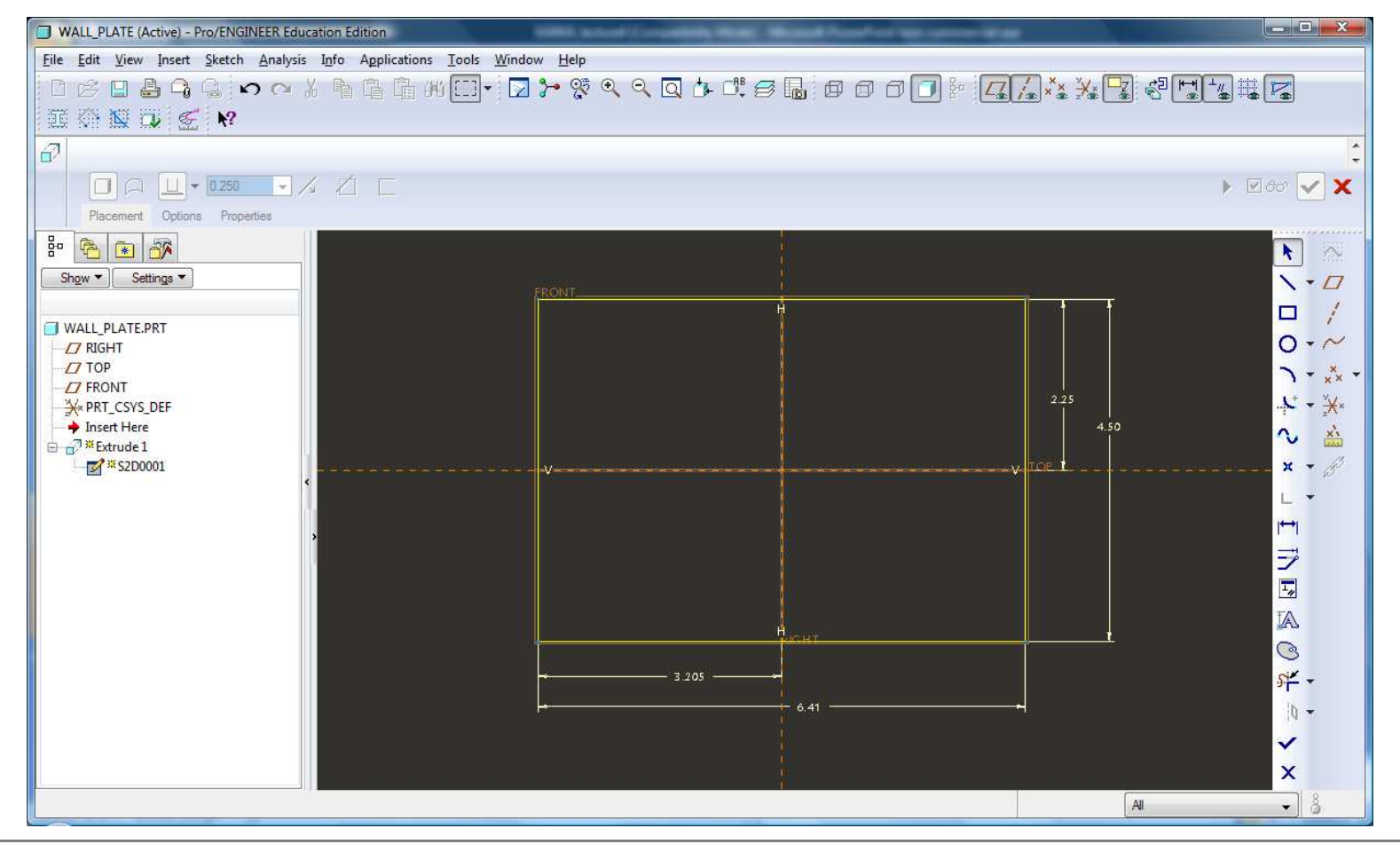

**BCB – Feb. 9, 2012**

Create two new datum planes, offset 1.812in on each side of the RIGHT datum

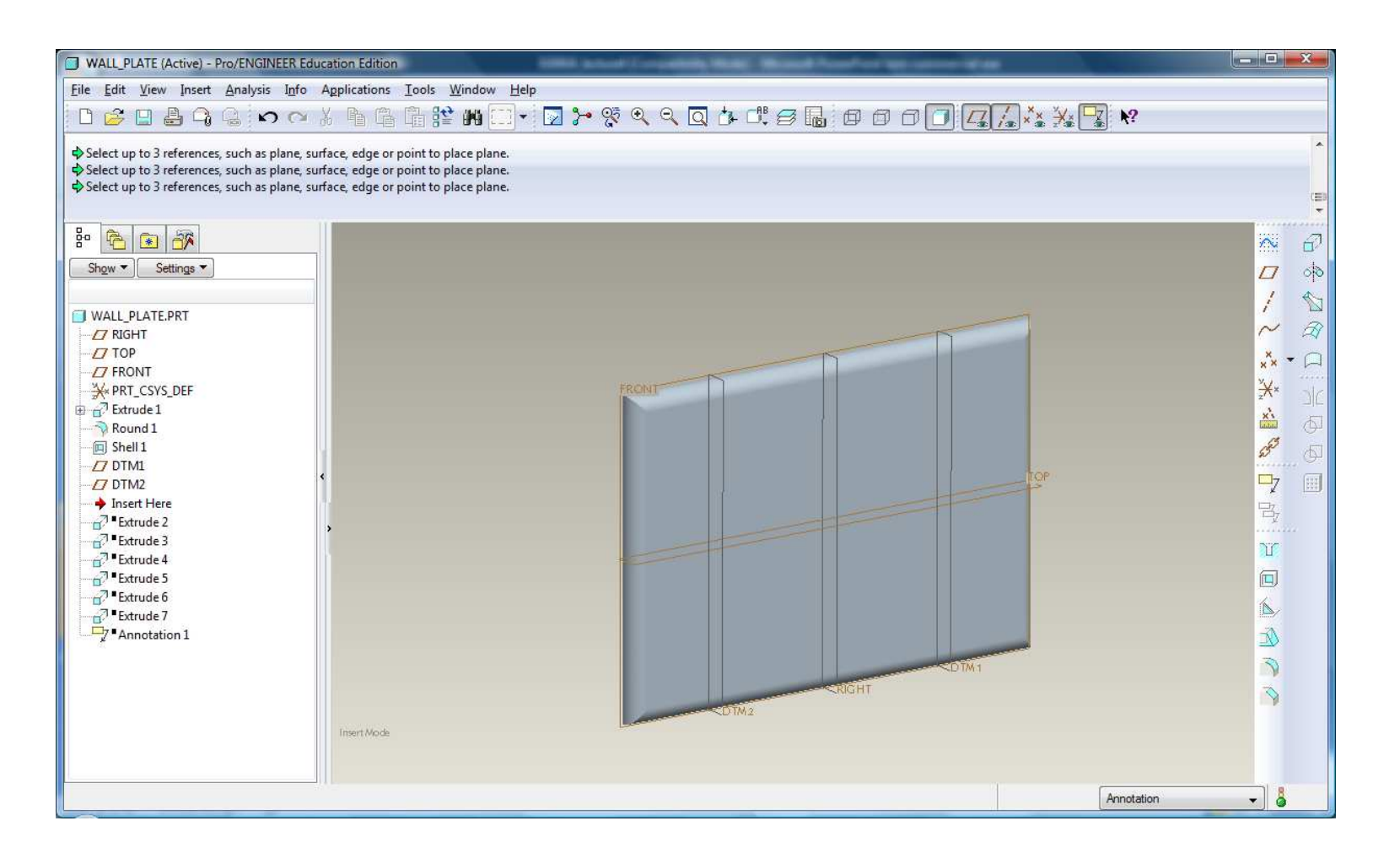

**BCB – Feb. 9, 2012**

電話

**Brown University** 

#### ak<br>Be **Brown University**

### EXERCISE - Building Design Intent with Parent-Child

Create two new datum planes, offset 1.188in on each side of the TOP datum

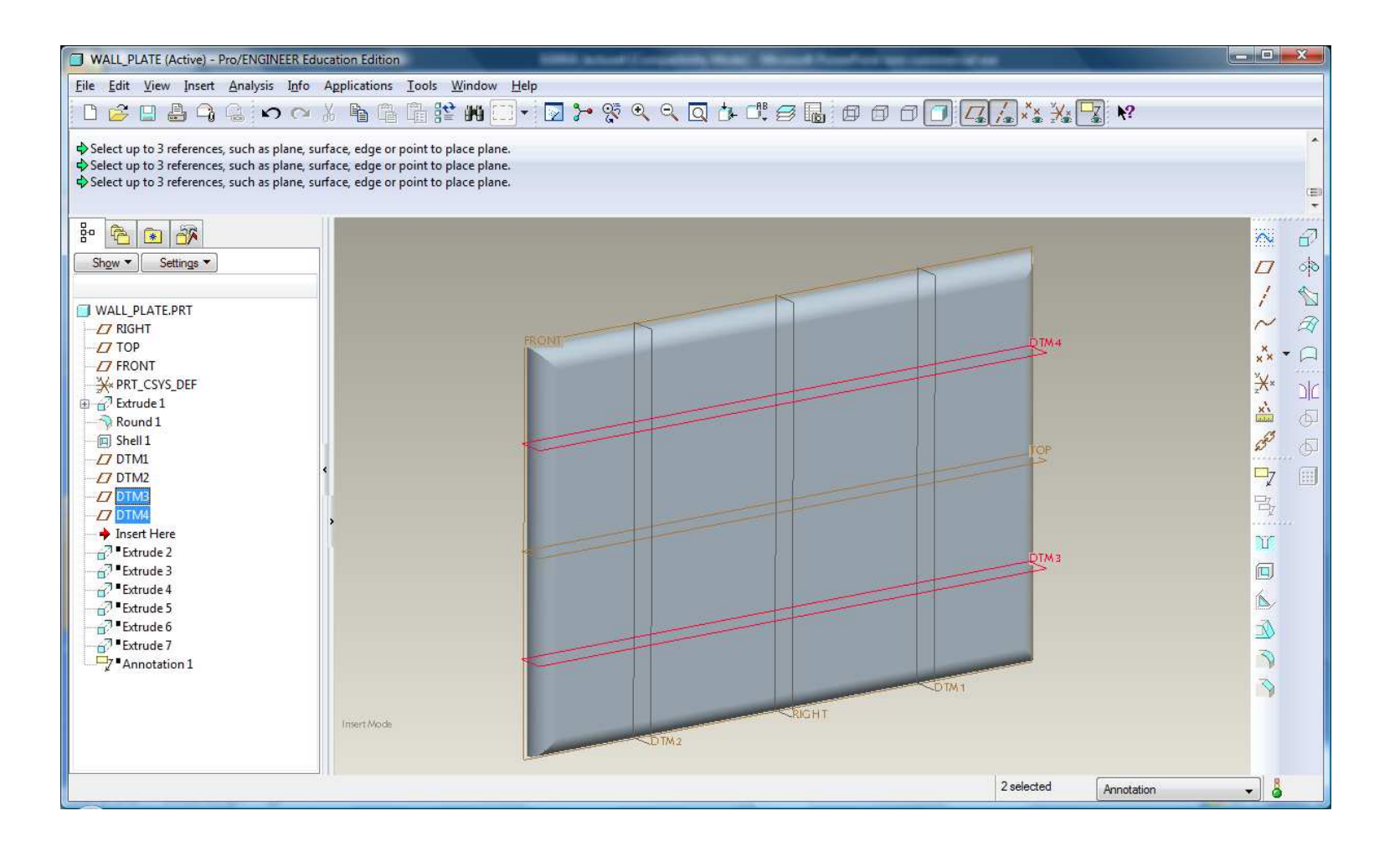

**BCB – Feb. 9, 2012**

# EXERCISE - Building Design Intent with Parent-Child

Resume everything except the Annotation feature

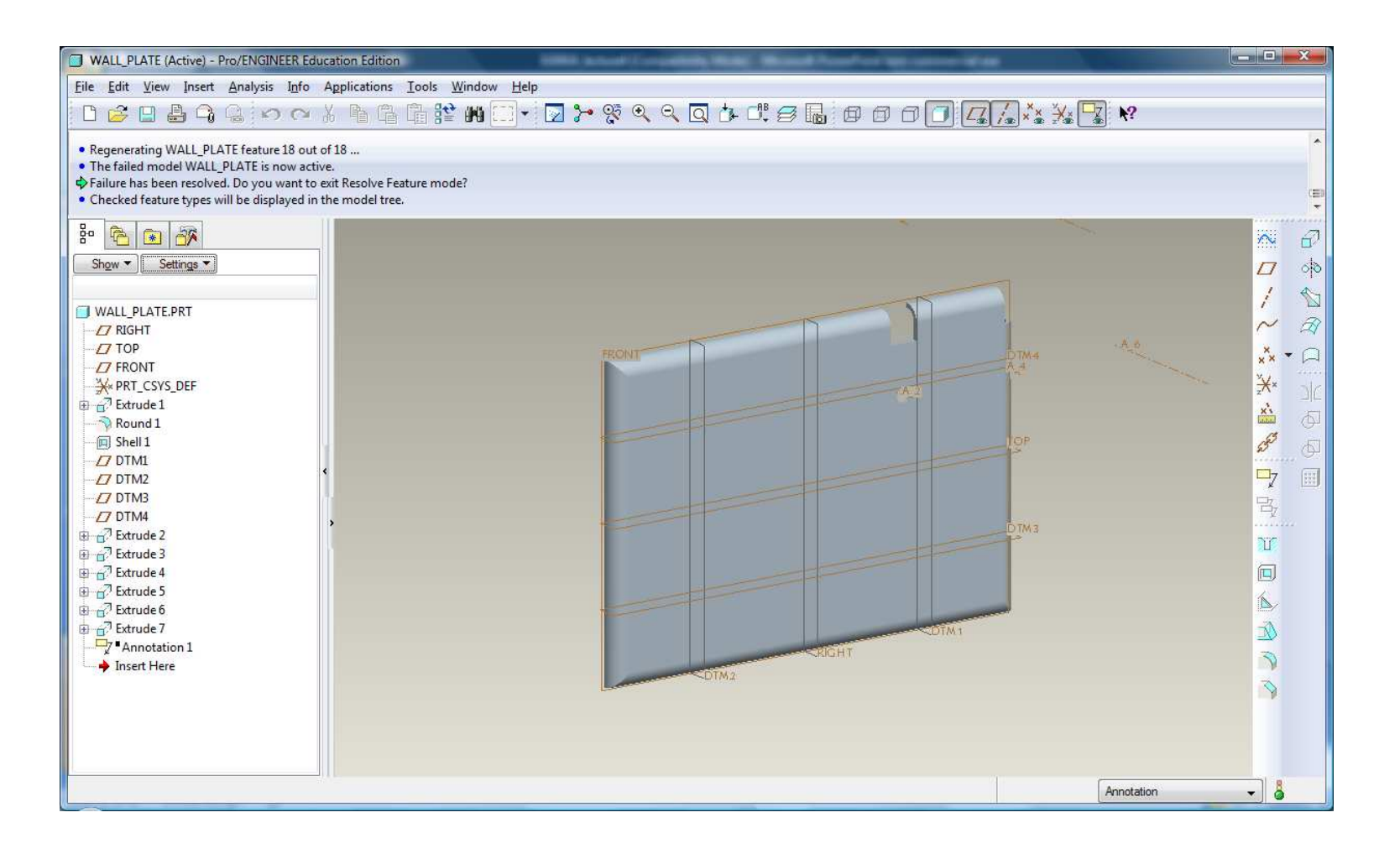

讀

# EXERCISE - Building Design Intent with Parent-Child

Edit the first slot (Extrude 2)

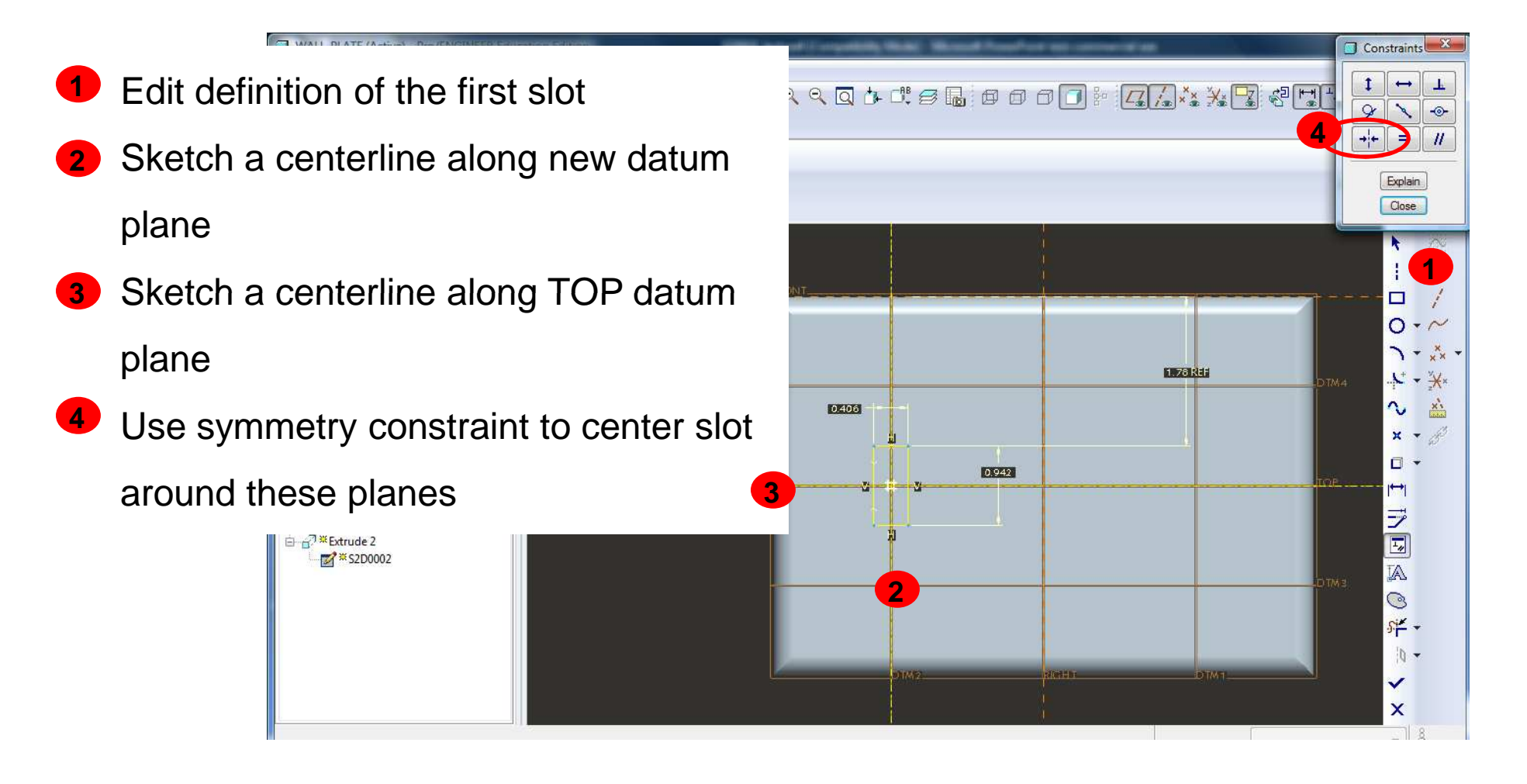

論

### EXERCISE - Building Design Intent with Parent-Child

Edit the first through holes (Extrude 3)

**T** Constraints 23 Use coincident constraint **11**Align center of first hole with datum  $++$ **EXT 2**Explain planesClose ł. Align center of second hole with  $\cdot$   $\Box$ **3**Ξ DMI Ō datum planes **2**2,235  $\mathbb{E}_{1}$  $\mathcal{L}$  .  $\frac{1}{2}$ NOTE: If prompted, delete previous Ō dimensions and not constraintsSurf:F5(EXTRUDE\_1) ヺ  $\boxed{\phantom{1}}$ Insert Here Extrude 3 A **A** \* \$2D0001 **3** $\circledcirc$  $R_{1}$  $s$ <sup>x</sup>  $\overline{0}$ ×

**BCB – Feb. 9, 2012**

# EXERCISE - Building Design Intent with Parent-Child

Repeat with other two slots and other two sets of screw holes

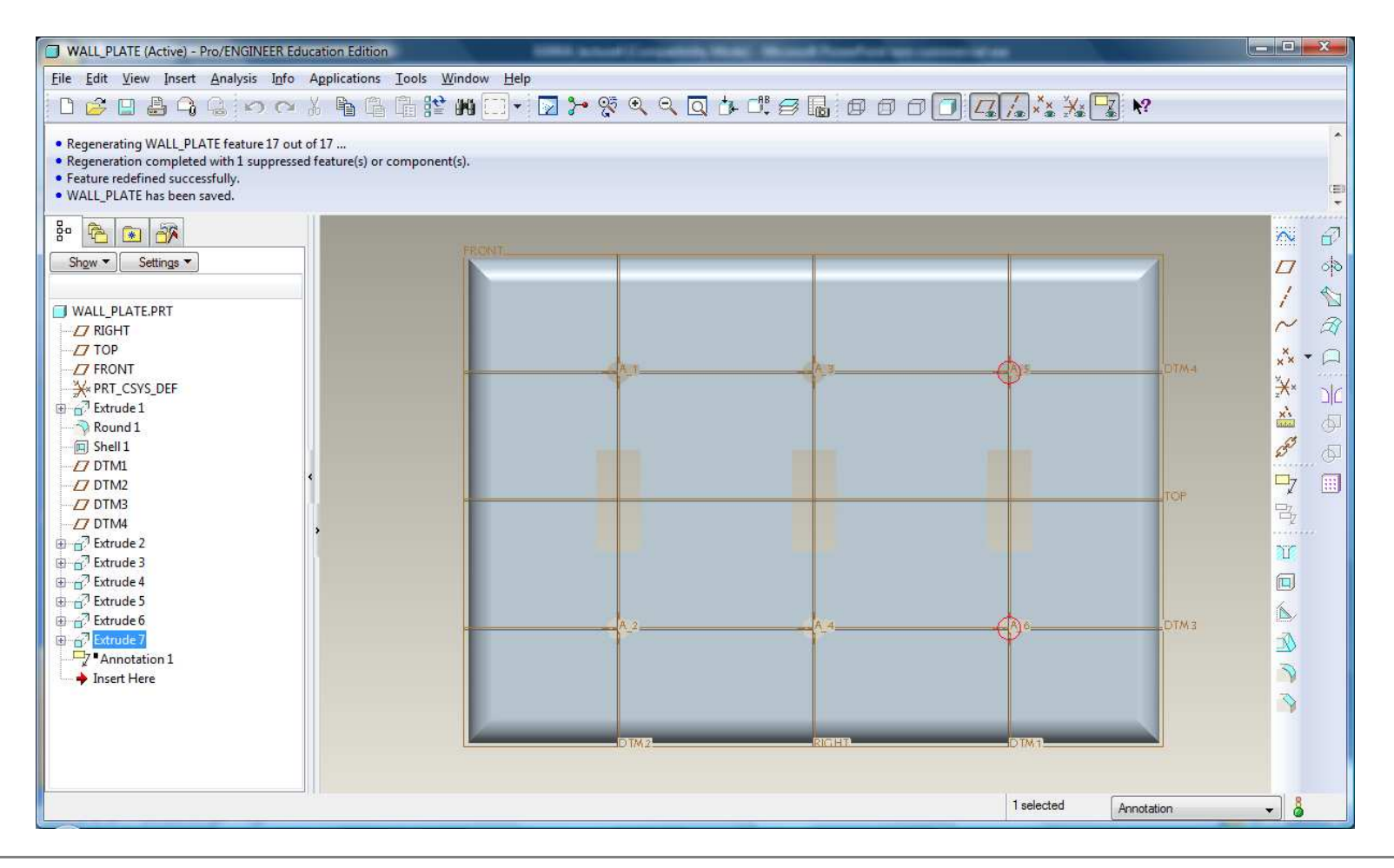

**BCB – Feb. 9, 2012**

# EXERCISE - Building Design Intent with Parent-Child

Now try and delete first slot => No problem.

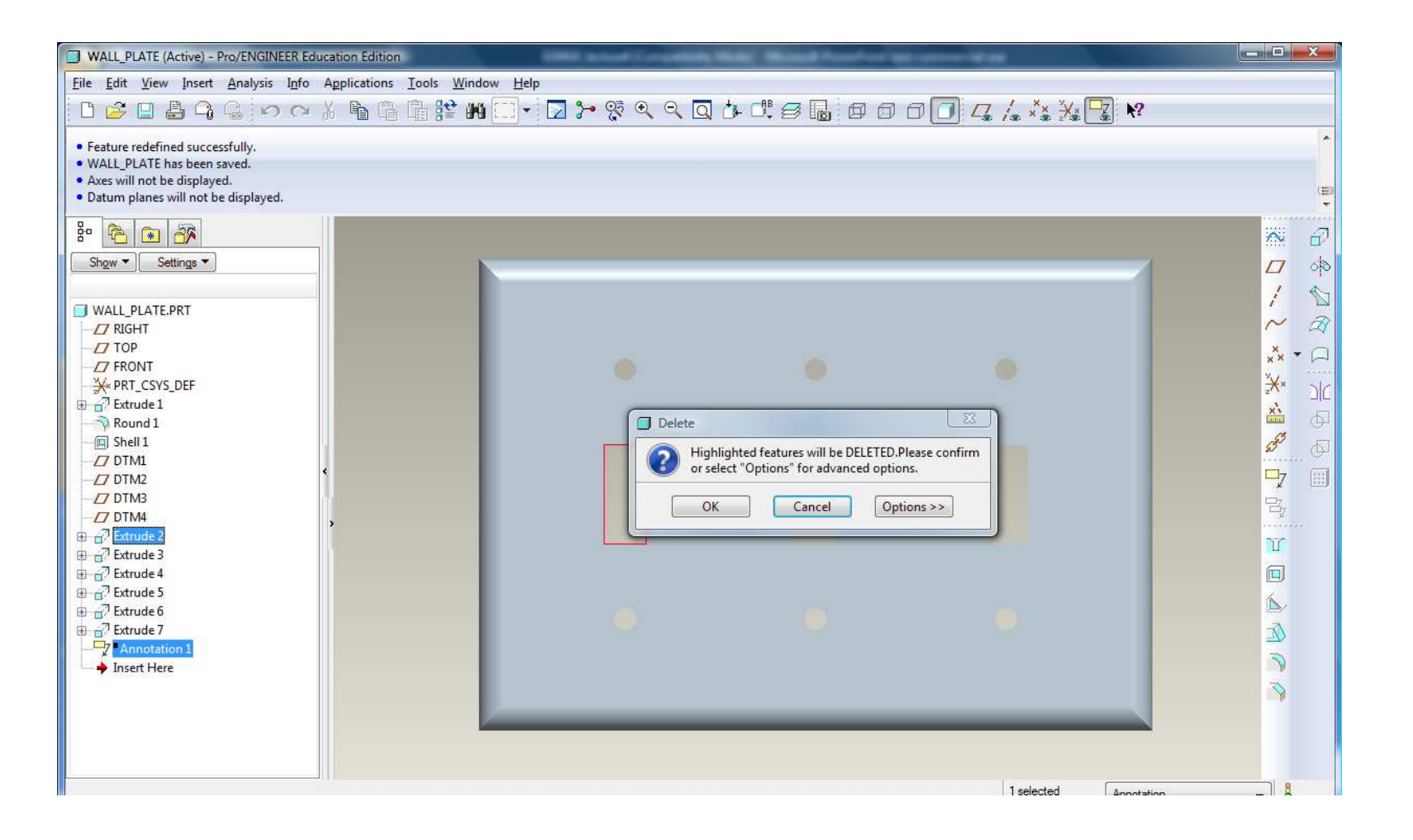

**BCB – Feb. 9, 2012**

# EXERCISE - Building Design Intent with Parent-Child

Following the previous examples modify plate to this.

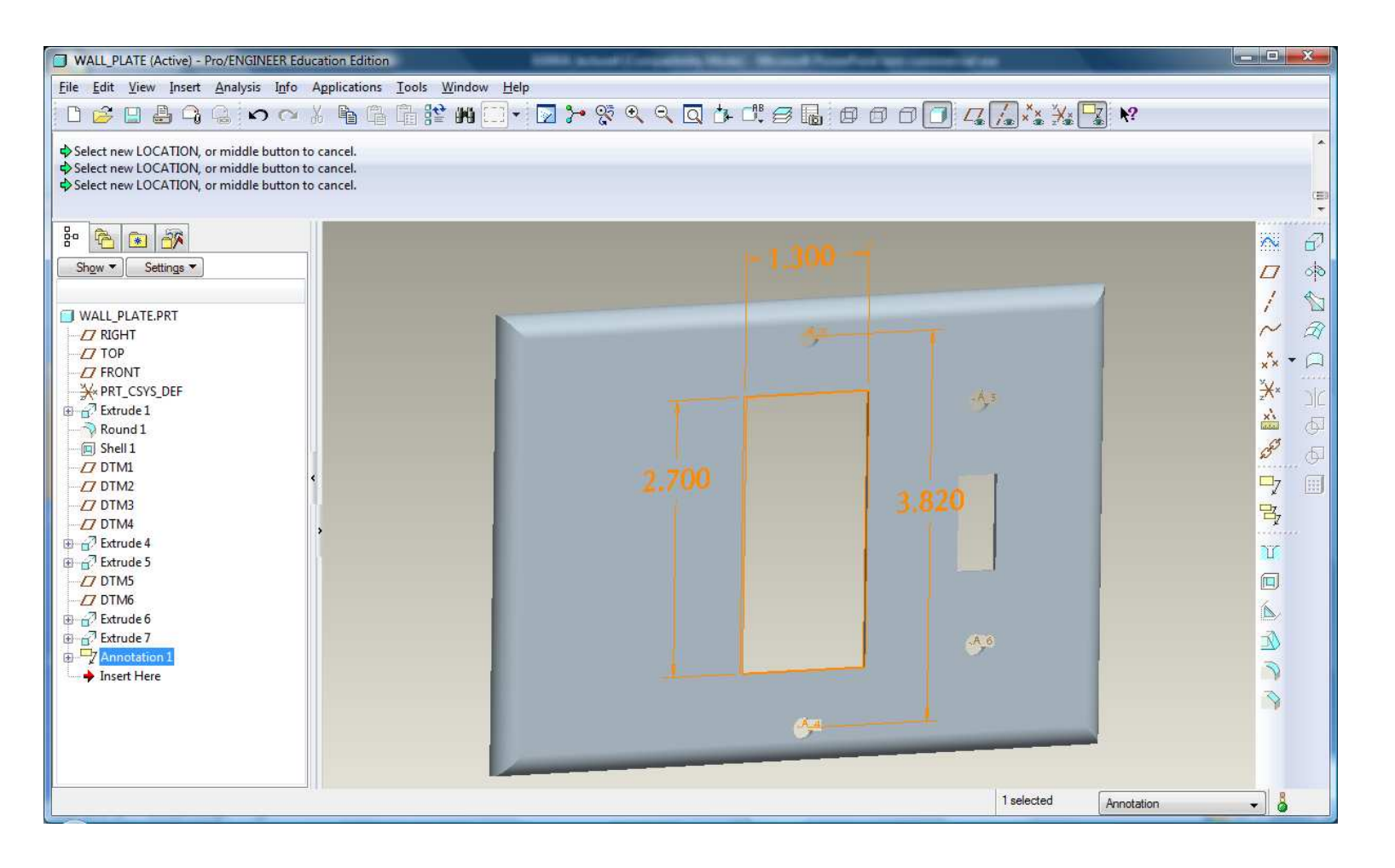

**BCB – Feb. 9, 2012**